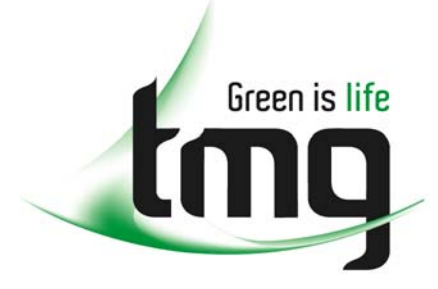

### ABN 43 064 478 842

231 osborne avenue clayton south, vic 3169 PO box 1548, clayton south, vic 3169 t 03 9265 7400 f 03 9558 0875 freecall 1800 680 680 www.tmgtestequipment.com.au

# Test & **Measurement**

# Complimentary Reference Material

This PDF has been made available as a complimentary service for you to assist in evaluating this model for your testing requirements. S sales TMG offers a wide range of test equipment solutions, from renting short to long  $\triangleright$  rentals term, buying refurbished and purchasing new. Financing options, such as Financial Rental, and Leasing are also available on application. S calibration TMG will assist if you are unsure whether this model will suit your requirements.  $\bullet$  repair Call TMG if you need to organise repair and/or calibrate your unit. S disposal If you click on the "Click-to-Call" logo below, you can all us for FREE!

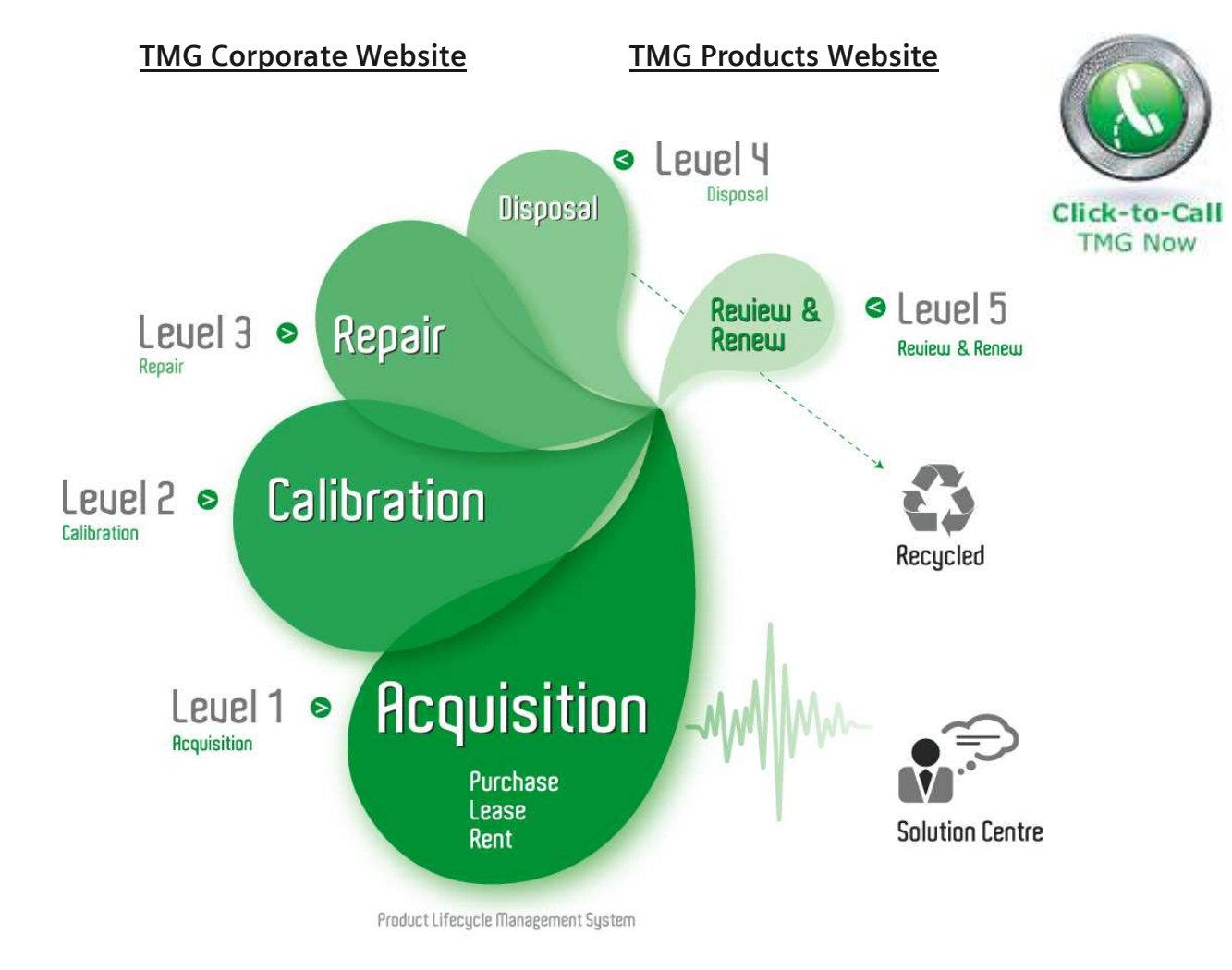

# Disclaimer:

All trademarks appearing within this PDF are trademarks of their respective owners.

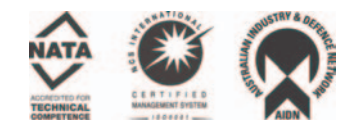

# **Tektronix**

**Tektronix Software Solution V2.0**

**WSTRO & WSTROU WaveStar™ Software for Oscilloscopes V2.4**

**WSTRM WaveStar™ Software for Meters V2.4** 

**AD007 GPIB-LAN Adapter**

**TDS3EM Ethernet Communications Module**

**VCLNKP & VCLNKB VocalLink Software V1.2**

**071-0878-00**

**www.tektronix.com**

Copyright  $\odot$  Tektronix, Inc. All rights reserved. Licensed software products are owned by Tektronix or its suppliers and are protected by United States copyright laws and international treaty provisions.

Use, duplication, or disclosure by the Government is subject to restrictions as set forth in subparagraph (c)(1)(ii) of the Rights in Technical Data and Computer Software clause at DFARS 252.227-7013, or subparagraphs (c)(1) and (2) of the Commercial Computer Software – Restricted Rights clause at FAR 52.227-19, as applicable.

Tektronix products are covered by U.S. and foreign patents, issued and pending. Information in this publication supercedes that in all previously published material. Specifications and price change privileges reserved.

Tektronix, Inc., P.O. Box 500, Beaverton, OR 97077

TEKTRONIX and TEK are registered trademarks of Tektronix, Inc.

VocalLink is a trademark of Tektronix, Inc.

Preface

# **Preface**

Tektronix Software Solutions is a suite of software products designed to connect, capture, and analyze data from Tektronix TDS/THS/CSA oscilloscopes and TX Series true RMS digital multimeters. Refer to the section in this booklet that pertains to your software and the product user manual for more information on each product.

This disk contains the following products:

- WSTRO WaveStar Software for Oscilloscopes (refer to page 3)
- WSTROU Upgrade to update WaveStar Software for Windows 3.1 to WSTRO WaveStar Software for Oscilloscopes (refer to page 6)
- Free 30-day Demo of WSTRO WaveStar Software for Oscilloscopes (refer to page 8)
- WaveStar Reader (refer to page 9)
- WSTRM WaveStar Software for Meters (refer to page 10)
- AD007 GPIB-LAN Adapter software (refer to page 11)
- TDS3EM Ethernet Communications Module TekVisa software (refer to page 13)
- VCLNKB and VCLNKP VocalLink software (refer to page 14)

# **WaveStar Software**

WaveStar Software introduces a family of Windows 95, 98, and NT 4.0 applications that connect your Tektronix TDS/THS, CSA803, 11800 oscilloscope, or TX-DMM digital multimeter, to your PC desktop.

#### **System Requirements**

To install and run WaveStar software, you must have an Windows-based program with the following installed:

- Windows 95, 98, or NT 4.0 operating system
- 16 MB RAM or greater recommended
- CD-ROM drive, 4X or better
- Super VGA monitor or better -
- 20 MB disk space -
- Appropriate interface hardware to communicate with your instrument:
	- GPIB National Instruments IEEE 488.2 Interface Card -
	- PC compatible serial communications port and RS-232 cable

#### WSTRO WaveStar Software for Oscilloscopes

- TDS3EM Ethernet communications module for the TDS3000 Series oscilloscopes
- AD007 GPIB-LAN adapter
- Infrared (IR)-to-RS-232 cable for TX-DMM (included with purchase of WSTRM)

#### **Starting WaveStar Software Installation**

To begin the software installation, insert the installation disk into the CD-ROM drive. If the install menu does not appear, you can bring up the install menu as follows:

#### **Windows 95/98**

- **1.** Click on the **Start** button in the Taskbar and select **Run**.
- 2. In the Open box, type: X:\install.exe where  $\overline{X}$  is the CD drive label.
- **3.** Select **OK**.

#### **Windows NT 4.0**

**1.** From the File menu, select **Run**.

**4**

- 2. In the Command Line box, type: X:\install.exe where X is the CD drive label.
- **3.** Select **OK**.

## **Installing WSTRO WaveStar Software for Oscilloscopes**

WSTRO WaveStar Software is a Windows 95/98/NT 4.0 application that lets you capture, analyze, measure, control, and document Tektronix TDS, THS, and CSA oscilloscope waveforms and measurements from your PC desktop.

Follow the steps below to install WSTRO WaveStar Software for Oscilloscopes:

- **1.** Insert the CD-ROM into the CD-ROM drive. The main WaveStar installation screen appears, with four tabs along the top. If the WaveStar menu does not display automatically, refer to page 4.
- **2.** Select the **WaveStar for Oscilloscopes** tab. The installer opens the WaveStar for Oscilloscopes information screen with a menu bar at the top of the installer screen.
- **3.** Select **Install** in the menu bar. The installation wizard appears next and walks you through the rest of the installation process. Follow the instructions in the wizard. When prompted, select **WaveStar Software for Oscilloscopes –Purchase required**. You will need to enter the key code provided with WSTRO; keep the key code handy.

## **Installing WSTROU WaveStar Upgrade Software**

WSTROU Upgrade to WaveStar Software for Oscilloscopes upgrades your WaveStar for Windows 3.1 software to WaveStar for Oscilloscopes software, which runs on WIndows 95/98/NT 4.0 operating systems. WSTRO WaveStar Software for Oscilloscopes lets you capture, analyze, measure, control, and document Tektronix TDS, THS, and CSA oscilloscope information at your PC desktop.

You can install WSTROU only if you have the serial number from your WSTR31 WaveStar Software. This number can be found on the seal of the software license agreement envelope in which you received the WSTR31 installation disks, or on the WSTR31 floppy disk label.

Follow the steps below to install the upgrade to WaveStar Software for Oscilloscopes:

- **1.** Insert the CD-ROM into the CD-ROM drive. The main WaveStar installation screen appears, with four tabs along the top. If the WaveStar menu does not display automatically, refer to page 4.
- **2.** Select the **WaveStar for Oscilloscopes** tab. The installer opens the WaveStar for Oscilloscopes information screen with a menu bar at the top of the installer screen.

**5**

- **3.** Select **Install** in the menu bar. The installation wizard appears next and walks you through the rest of the installation process. Follow the instructions in the wizard. When prompted, select **WaveStar Software for Oscilloscopes –Purchase required**.
- **4.** You will need to enter the serial number from your WSTR31 software as well as the new key code provided with WSTROU; keep these numbers handy.

Free 30-Day Demo

## **Installing Free 30-Day WaveStar for Oscilloscopes Demo Software**

The free 30-day demo is a full featured version of WSTRO WaveStar Software for Oscilloscopes that expires thirty days after installation. WSTRO WaveStar Software for Oscilloscopes lets you capture, analyze, measure, control, and document Tektronix TDS, THS, and CSA oscilloscope information at your PC desktop.

Follow the steps below to install the free 30-day demo:

- **1.** Insert the CD-ROM into the CD-ROM drive. The main WaveStar installation screen appears, with four tabs along the top. If the WaveStar menu does not display automatically, refer to page 4.
- **2.** Select the **WaveStar for Oscilloscopes** tab. The installer opens the WaveStar for Oscilloscopes information screen with a menu bar at the top of the installer screen.
- **3.** Select **Install** in the menu bar. The installation wizard appears next and walks you through the rest of the installation process. Follow the instructions in the wizard. When prompted, select **WaveStar Software DEMO** to load the demo software**.**

**8**

## **Installing WaveStar Reader**

WaveStar Reader is a free program that lets you view existing data sheet and notebook files in a WaveStar-like window, and can be loaded on any number of PCs.

Follow the steps below to install WaveStar Reader:

- **1.** Insert the CD-ROM into the CD-ROM drive. The main WaveStar installation screen appears, with four tabs along the top. If the WaveStar menu does not display automatically, refer to page 4.
- **2.** Select the **WaveStar for Oscilloscopes** tab. The installer opens the WaveStar for Oscilloscopes information screen with a menu bar at the top of the installer screen.
- **3.** Select **Install** in the menu bar. The installation wizard appears next and walks you through the rest of the installation process. Follow the instructions in the wizard. When prompted, select **WaveStar Reader** to load the WaveStar reader software**.**

WSTRM WaveStar Software for Meters

## **Installing WSTRM WaveStar Software for Meters**

WSTRM WaveStar Software for Meters is a Windows 95/98/NT 4.0 application that lets you capture, analyze, measure, control, and document Tektronix TX-DMM™ series meter information at your PC desktop.

Follow the steps below to install WaveStar Software for Meters:

- **1.** Insert the CD-ROM into the CD-ROM drive. The main WaveStar installation screen appears, with four tabs along the top. If the WaveStar menu does not display automatically, refer to page 4.
- **2.** Select the **WaveStar for Meters** tab. The installer opens the WaveStar for Meters information screen with a menu bar at the top of the installer screen.
- **3.** Select **Install** in the menu bar. The installation wizard appears next and walks you through the rest of the installation process. Follow the instructions in the wizard.

# **AD007 GPIB-LAN Adapter Software**

The AD007 adapter allows GPIB devices to talk or listen to networked computers and peripherals through a 10Base-T Ethernet connection.

### **System Requirements**

The AD007 adapter requires the following system components for installation and operation.

- IBM-compatible PC with Windows 95, 98, or NT 4.0 operating system
- CD ROM drive
- Web browser
- 10Base-T Ethernet card
- 10Base-T LAN connection with a server that supports BOOTP or DHCP
- LPD-compatible print server for network printing

#### **AD007 Software Installation**

Follow the steps below to install the AD007 software:

- **1.** Insert the CD-ROM into the CD-ROM drive. The main WaveStar installation screen appears, with four tabs along the top. If the WaveStar menu does not display automatically, refer to page 4.
- **2.** Select the **AD007** tab. The installer opens the AD007 information screen with a menu bar at the top of the installer screen.
- **3.** Select **Install** in the menu bar. The installation wizard appears next and walks you through the rest of the installation process. Select the desired installation options and follow the instructions in the wizard.

**12**

# **Installing TDS3EM**

The TDS3EM Ethernet communication module connects your TDS3000 Series oscilloscope to any 10baseT Ethernet LAN. WaveStar needs to install TekVisa software in order to communicate with the TDS3EM module.

**NOTE.** *If you already installed TekVisa as part of WaveStar Software for Oscilloscopes or Meters, you do not need to install the TDS3EM TekVisa software; it is the same software.*

Follow the steps below to install TekVisa software for the TDS3EM module:

- **1.** Insert the CD-ROM into the CD-ROM drive. The main WaveStar installation screen appears, with four tabs along the top. If the WaveStar menu does not display automatically, refer to page 4.
- **2.** Select the **TDS3EM** tab. The installer opens the TDS3EM information screen with a menu bar at the top of the installer screen.
- **3.** Select **Install** in the menu bar. The installation wizard appears next and walks you through the rest of the installation process. Follow the instructions in the wizard.

# **VocalLink Software**

The VocalLink software installs on a PC that connects to a Tektronix TDS500, TDS600, TDS700, TDS3000, or TDS7000 series oscilloscopes. VocalLink software will install TekVisa software in order to communicate with these oscilloscopes.

#### **System Requirements**

To install and run VocalLink software, you must have an Windowsbased operating system with the following minimum configuration.

TDS 7000 series oscilloscopes meet the system requirements to operate VocalLink software. -

- Microsoft Windows 95, 98, 2000, or Windows NT 4.0
- 166 MHz Pentium processor -
- 32 MB RAM -
- Sound card with an amplifier -
- Noise cancelling microphone headset (supplied) -
- CD-ROM drive, 4X or better

- Super VGA monitor or better
- 20 MB of disk space -

-

- TekVisa software (supplied) or other VISA software -
- Install one of the following: GPIB controller card and cable, AD007 GPIB-LAN Adapter, RS-232 COM port (TDS 3000 only), or a 10baseT Ethernet LAN.

*NOTE. For optimum performance, you need 233 MHz and 64 MB of RAM.*

*On minimum-configured machines, close all other programs before running VocalLink software.*

VocalLink Software

#### **Installing VocalLink Software**

To install VocalLink software for a supported oscilloscope follow these steps:

**NOTE.** *If you already installed TekVisa as part of another software package for oscilloscopes, you do not need to install the VocalLink TekVisa software; it is the same software*.

**1.** Insert the CD-ROM into the CD-ROM drive. Typically, the CD-ROM drive automatically runs the installation program. If it does not, use the following instructions:

To install VocalLink, select Start > Run, and type <CD-ROM drive mapping>:\VL\setup.exe

To install TekVisa, select Start > Run, and type <CD-ROM drive mapping>:\Tekvisa\setup.exe

**NOTE.** *In the TDS7000 Series oscilloscope, the CD-ROM drive mapping is located on the D drive.*

**2.** Select the VocalLink tab. The installer opens the VocalLink information screen.

**3.** Select **Install** in the menu bar. The installation wizard appears next and walks you through the rest of the installation process. Follow the instructions in the wizard.

**NOTE.** *When the installer displays the dialog asking for your name, company, and keycode, enter your VocalLink 14-character software keycode attached to your CD case; keep this number handy.*

VocalLink Software

**17**